## Rocketbook App Instructions

1. Go to the app store on your device and download the Rocketbook app:

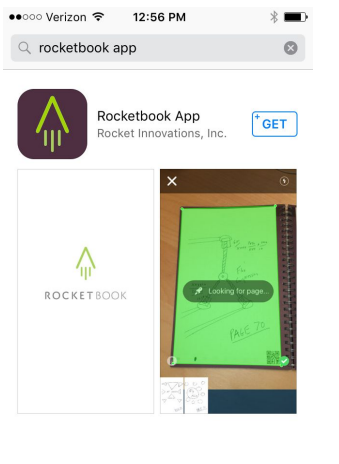

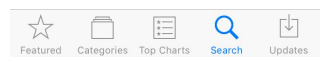

2. Open the app and register (you can use your Crosby email address or a personal email address).

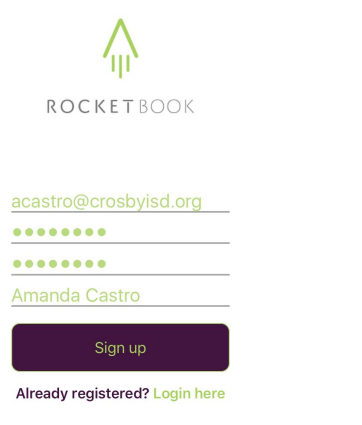

3. You will need to connect your cloud services, click on Destinations on the bottom right.

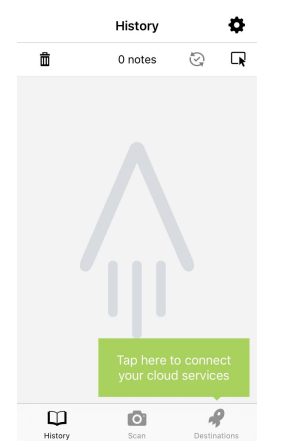

4. This screen will allow you to customize where each of the "buttons" at the bottom will send your file. You can leave them all the same, change a few, or change them all.

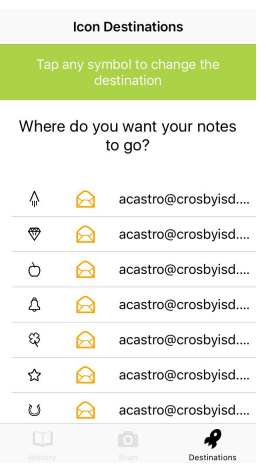

5. When you click on one of the options to change it, you will see this screen. The options at the bottom are what is available to you.

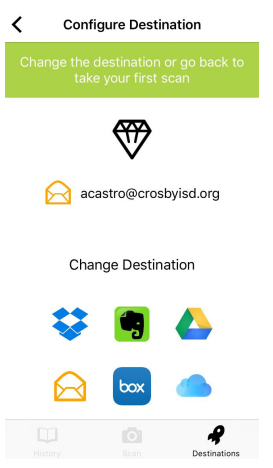

6. I am going to show you how to connect a Google Drive account. You will be prompted to sign in.

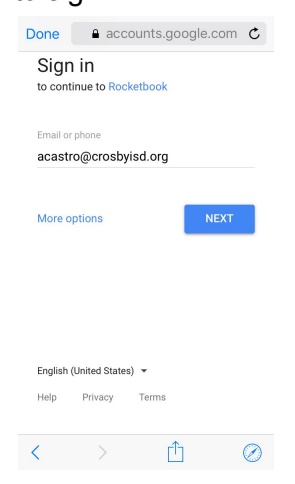

7. After you sign in and give permission for access, you will have the option of choosing a folder for your files to go to. I created a Rocketbook folder to send my files to. You could create different folders and have each icon set to send to a certain folder, let it file for you!

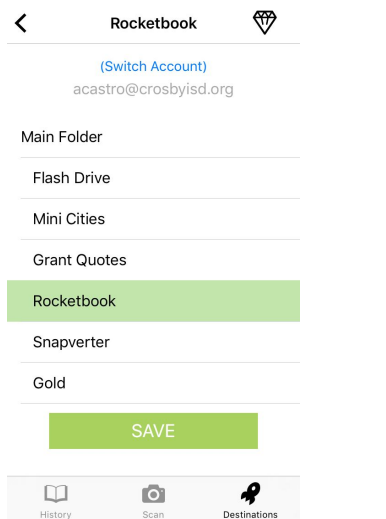

- 8. You can always check back to see your destinations by clicking on the destination button.
- 9. Now complete a test scan. Use one of the rocketbook pages and fill in one or more of the circles at the bottom to designate your desired destination(s). Click on Scan and give the app access to the camera.

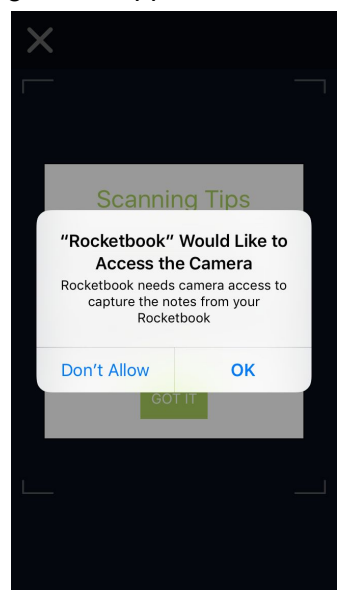

10. Position the page within the screen. It will flash green when it has scanned the page.

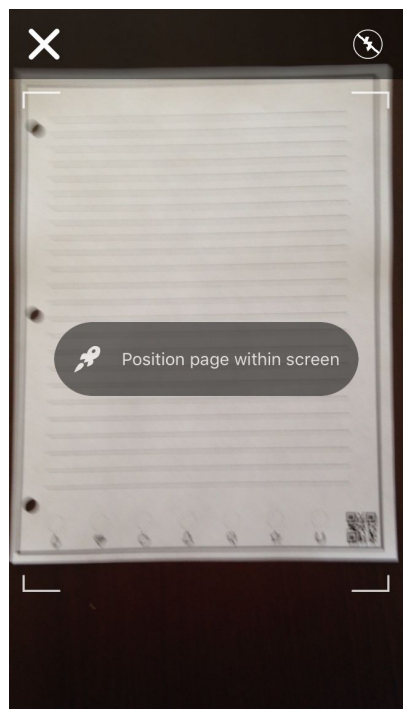

11. When it has scanned a page, you will see a thumbnail of the page in the bottom left. You can scan multiple pages at one time. When you are done scanning, press the green check mark on the right to send it to your destination.

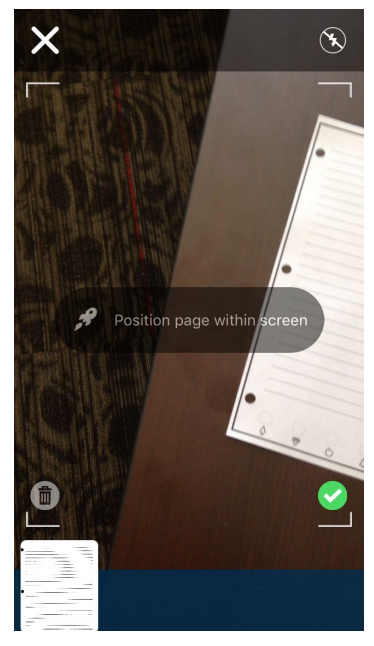